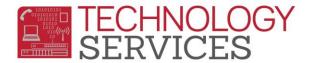

## Potential No-Show Procedures (Elementary)

A Potential No Show student is a student who has been marked as Truant for 5 consecutive days. These students will need to be researched to determine if they can be tagged as a No Show immediately or if they need to be moved into a Potential No Show section/teacher. This process must be run **EVERY MONDAY** for the prior week.

Please note: In order to effectively track Potential No Show (PNS) students it is IMPORTANT that teacher take attendance daily.

## **Potential No Show Procedures:**

- On Mondays, print the Enrollment Analysis Report
  - Go to ts.rusd.edu, hover over Applications and click on Enrollment Analysis.
  - Click on Log In and enter your Active Directory User Name and Password (the credentials used to log into your RUSD email).
  - Select a school from the School dropdown and use today's date in the Date section. Click View Report.
  - Download the file by clicking on the Disk icon and selecting a format to export it to.
    - The file will have multiple pages: The first page will have a report listing enrollment numbers. The remainder of the pages will list the students who are potential no-shows.
  - Review all students on the list that have a date in the First Day column

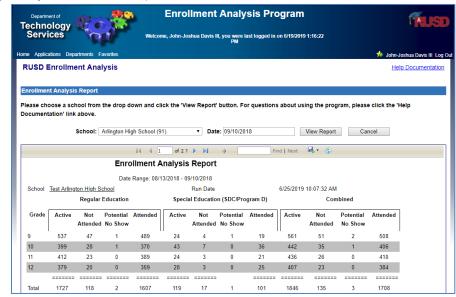

Login to Technology Services

Cancel

User Name:

Password:

Submit

that is **at least** 5 days prior. Next, review the Potential No- Show column: students with a Yes have already been moved to the potential no-show section. Students with a No will need to be researched and moved into the potential no-show section.

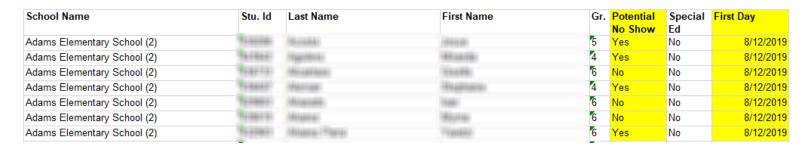

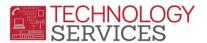

## Moving students to "No Show" Teacher:

- Search for the student.
- Change their Teacher to **997** in their **Demographics** page.
- Click the **Update Attendance** button.
- Leave the Reason, Leave Date and Enter Date as default, then click OK.

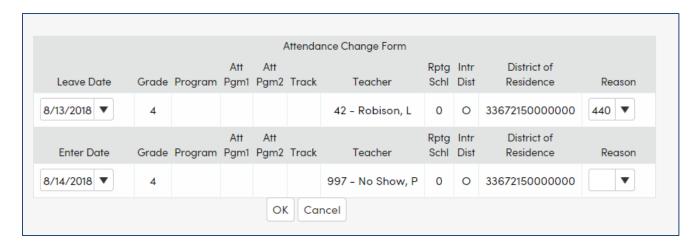

## Taking Attendance in the No Show class:

Students in the Potential No Show category need to have their attendance taken by the **attendance personnel** at the school site, and must be coded in Aeries with a V so the phone dialer can call home on a nightly basis.

To take attendance for these students:

- Go to Classroom Attendance located in the Attendance Accounting node.
- Search for teacher #997.
- Change Code to Insert to V Truant
- A list of students will appear. Mark all of the students with a V by clicking on their names.
- Once complete, click Save.

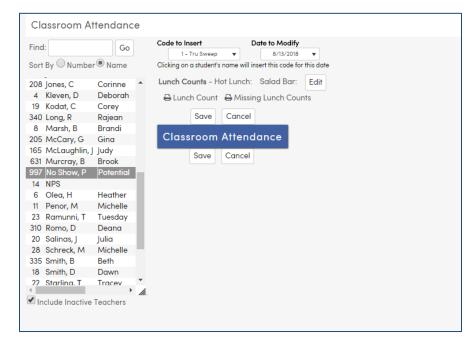